# **Synchronisation des agendas sur smartphone**

## **Avec un système Android**

### **1. Installation F-Droid sur Smartphone**

Nous recommandons d'installer l'annuaire de logiciels "**F-Droid**" qui ne propose que des logiciels libres.

- Depuis votre smartphone, rendez-vous sur le site Internet [F-droid.org](http://f-droid.org) , choisissez "Télécharger", puis installer le fichier "F-Droid.apk" en autorisant les "sources inconnues" si nécessaire.
- Lancer une mise à jour de F-Droid qui devrait parfois trouver sa propre mise à jour et finir la mise à jour en dernier.

#### **2. Installer DAVx5 pour synchro de Calendrier et Contacts**

Rechercher et installer **DAVx5** dans F-Droid.

## **3. Création de compte DAVx5**

#### [Voir la procédure en images](https://doc.zourit.net/doku.php?id=outils:mail_cal:voir_la_procedure_en_images)

- Choisir configuration avec URL
	- URL : <https://mail1.zourit.net>
	- adresse email : adresse@cemea.domaine.fr
	- mot de passe
- Créer un compte
- Choisir les agendas visibles dans l'agenda

## **4. Agenda**

- Installer l'applicaiton de calendrier (simple) **Etar** depuis F-Droid
- Ajouter le compte DAVx5 dans **Etar**

# **Avec un iPhone**

## **1. Réglages**

Se rendre Dans la partie « **Réglages** » de l'Iphone, ouvrir l'onglet "Calendrier"

Nous commencerons par ajouter les agendas, en cliquant sur « **ajouter un compte CalDAV** »

[config-iphone-zourit-3bis.png](https://doc.zourit.net/doku.php?id=outils:mail_cal:config-iphone-zourit-3bis.png&nolink&300x533}})

#### **2. Informations personnelles**

Complétez les différents champs comme indiqué sur l'illustration :

- serveur : mail.cemea.org
- nom d'utilisateur : votreadresse@cemea.asso.fr (ou votre domaine cemea dans Zourit)
- Mot de passe : votre mot de passe Zourit (celui de la messagerie et du cloud)

Le champ « Description » est de votre initiative, vous pouvez par exemple y indiquer « Agendas » ou « Calendriers »…

Cliquez ensuite sur « **suivant** ».

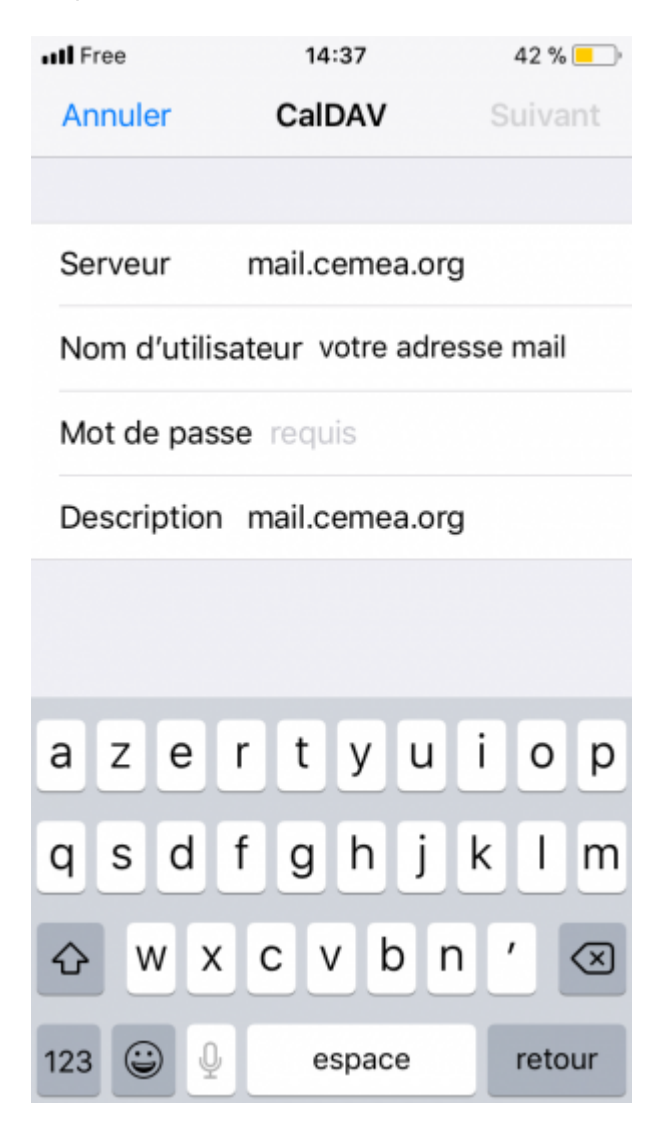

#### **3. Activer Calendrier**

Cocher les cases qui vous concernent.

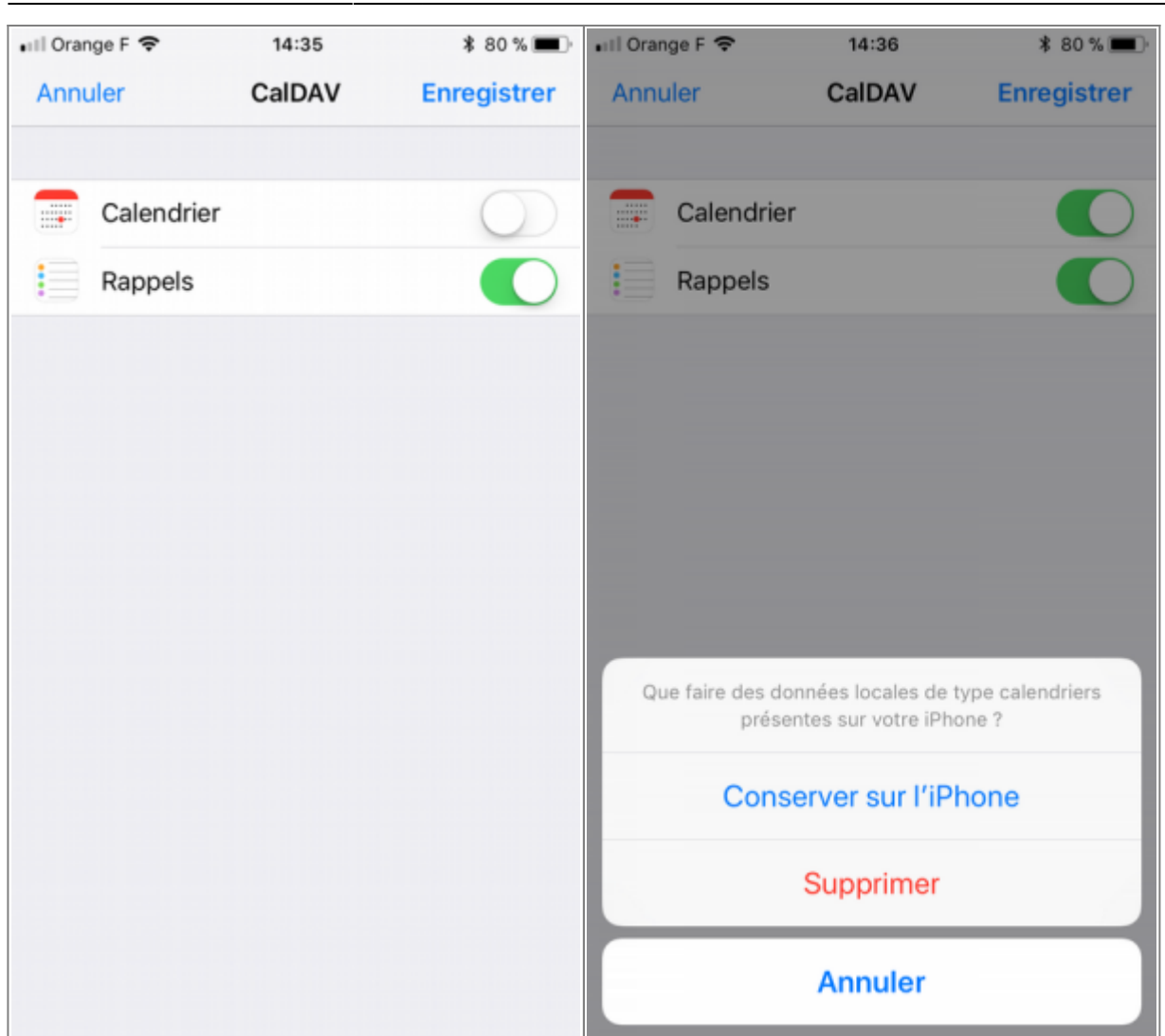

En cliquant sur **enregistrer**, choisir « **conserver sur l'Iphone** ».

#### **4. Selection**

Il ne vous reste plus qu'à choisir quels calendriers afficher, comme auparavant.

Ces calendrier sont modifiables si vous en avez les droits.

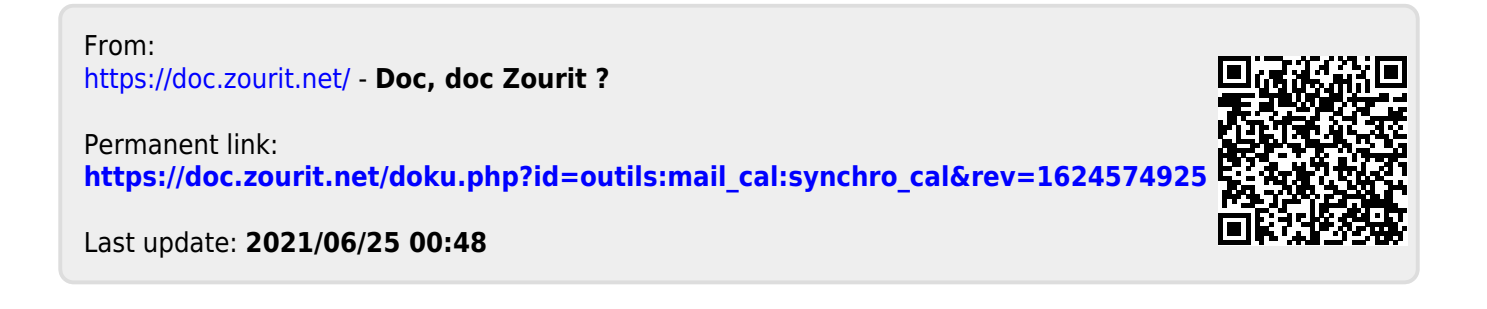